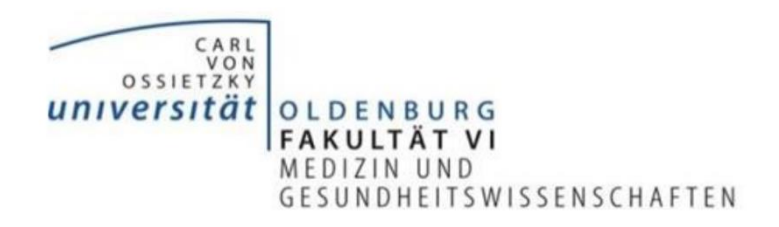

## **Leitfaden zur Nutzung des Online-Tools Padlet**

Liebe Lehrende,

Dieser Leitfaden bietet eine Hilfestellung für die Organisation und Durchführung asynchroner Lehre mit Hilfe des Online-Tools Padlet. Padlet bietet vielfältige Möglichkeiten, Studierenden Inhalte in unterschiedlichster Form (PDF-Dokumente, Video-Clips, Audionotizen, Links…) zur Verfügung zu stellen und gleichzeitig via Audio-, Video- oder Textnachrichten mit ihnen in Kontakt zu treten - alles übersichtlich organisiert auf einer digitalen Pinnwand. Insgesamt ist der Gebrauch des Tools recht intuitiv und benutzerfreundlich. Auch für die Zusammenarbeit von Studierenden im Kotext von Gruppenarbeiten o.Ä. ist dieses Tool sehr gut geeignet und kann ihnen weiterempfohlen werden. Im Folgenden werden kurz die Möglichkeiten des Tools beschrieben, bevor eine Schritt-für-Schritt-Anleitung zum Erstellen einer eigenen Pinnwand erfolgt.

Um einen ersten Eindruck zu gewinnen könnte so beispielhaft eine Pinnwand aussehen:

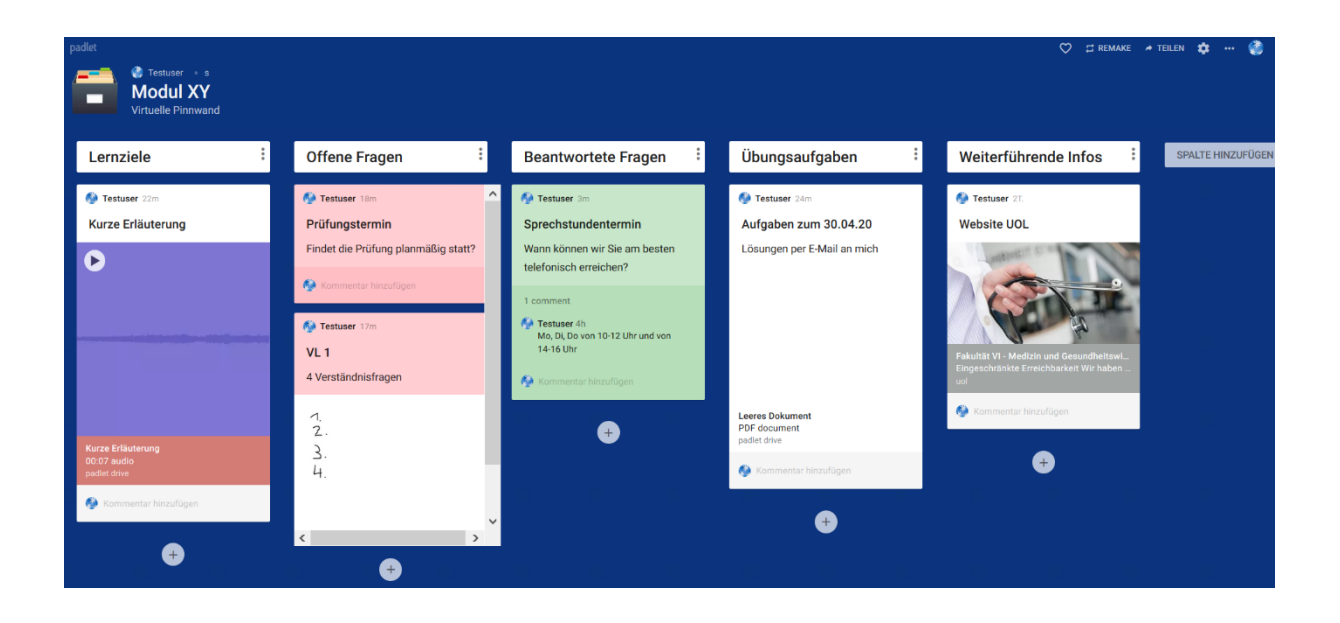

## **Welche Möglichkeiten bietet dieses Tool?**

Sowohl die Gestaltungs- als auch die Verwendungsmöglichkeiten sind sehr vielfältig. Inhalte können den Studierenden beispielsweise auf unterschiedliche Weise bereitgestellt werden:

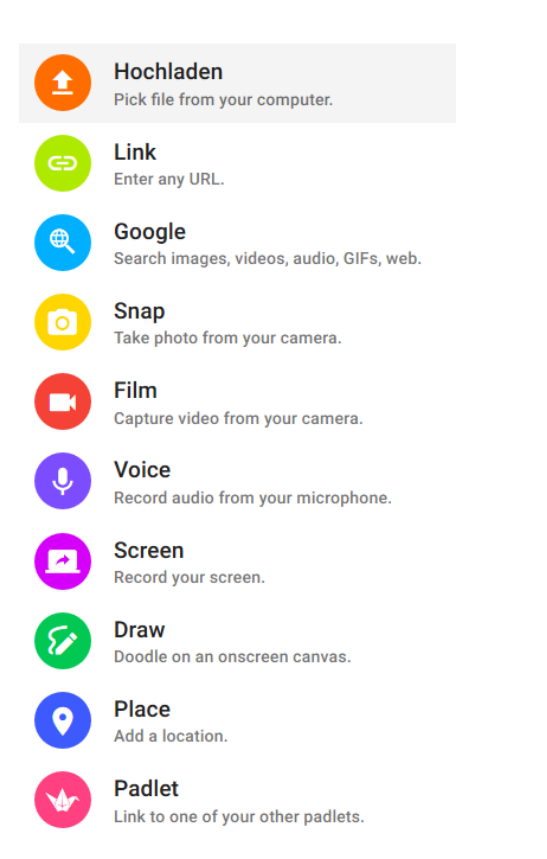

Hochgeladene Dokumente können direkt in der Anwendung geöffnet und von dort aus gedruckt oder abgespeichert werden. Außerdem können Sie Video-Clips oder Sprachnachrichten bereitstellen, Fotos hinterlegen, Videos oder Seiten verlinken etc.

Über einen Link oder QR-Code können Sie Studierenden den Zugang zu der Pinnwand erteilen, die nun fortwährend Zugriff die aktuellen Unterlagen in übersichtlicher Form haben. Außerdem können diese (sollte die "Kommentare-Option" angeschaltet sein") direkt Kommentare mit Anmerkungen, Fragen etc. unter den einzelnen Beiträgen hinterlassen, die Sie selbst oder auch andere Studierende beantworten können.

Welche Rechte den eingeladenen Personen zustehen sollen, kann individuell eingerichtet werden. Unter Einstellung der entsprechenden Zugriffsrechte können Teilnehmende auch selbst editieren und auf diese Weise mitgestalten. Dies kann z.B. bei Gruppenarbeiten von Vorteil sein.

Studierende können anschließend die Ergebnisse hochladen und somit sind diese direkt für Kommilitonen einsehbar. Um neue Beiträge erst einmal zu überprüfen und vor Veröffentlichung zu genehmigen, können Sie die "Moderator-Funktion" einschalten. So können Sie beispielsweise die Ergebnisse korrigieren, bevor diese veröffentlicht werden.

Außerdem lässt sich die Pinnwand auch exportieren (z.B. als PDF-Datei) und somit auch offline verfügbar machen.

In der Gestaltung der Pinnwand sind der Kreativität keine Grenzen gesetzt; sie können entsprechend der eigenen Ansprüche und Vorlieben erstellt werden. Dies reicht von der Platzierung der einzelnen Inhalte auf der Pinnwand über den Hintergrund bis hin zur Kolorierung einzelner Beiträge; fast alles geht, aber nichts muss.

## **Wie erstelle ich eine Pinnwand?**

Zunächst ist auf der Seite [https://padlet.com](https://padlet.com/) eine Registrierung erforderlich, die ausschließlich die Eingabe der E-Mail-Adresse benötigt und kostenlos ist (die kostenfreie Version begrenzt die Anzahl an Pinnwänden auf drei). Für Studierende ist eine Registrierung nicht zwangsläufig erforderlich. Sie können über den entsprechenden Link auf die Pinnwand zugreifen, jedoch werden ihre Kommentare bzw. Beiträge als "anonym" gekennzeichnet. Der Autor ist damit nicht identifizierbar.

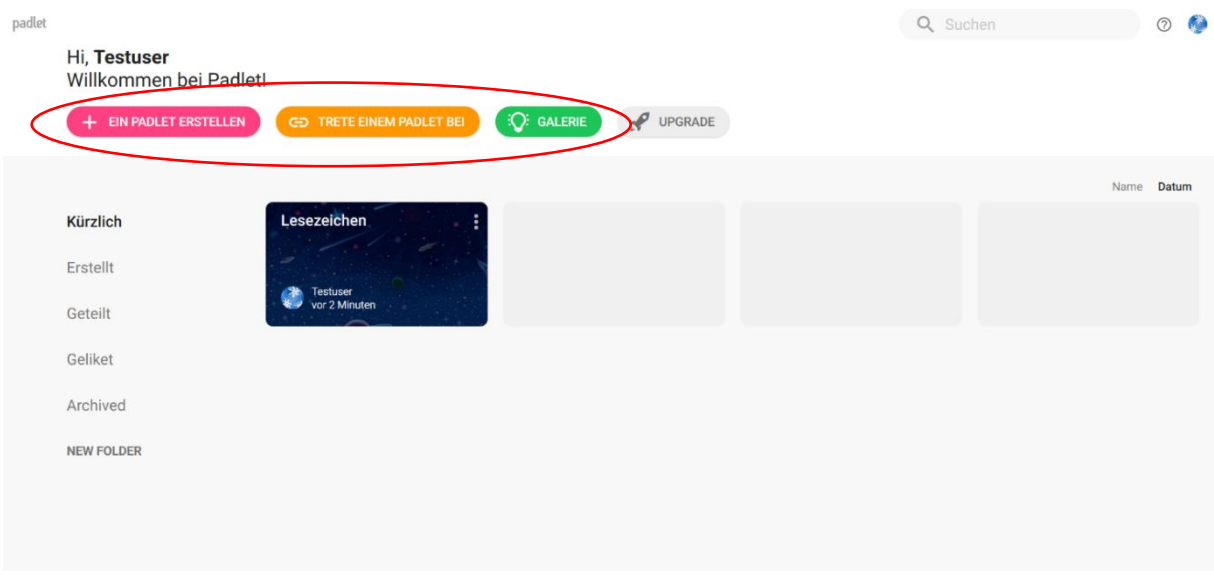

Über den roten Button kann eine eigene Pinnwand erstellt werden. Der orangene Button kann von Studierenden genutzt werden, um die URL einzugeben und Ihrer Pinnwand beizutreten. Über diesem Wege wäre eine Registrierung der Studierenden erforderlich, jedoch würden dann die Beiträge der jeweiligen Person mit dem Namen des Autoren gekennzeichnet werden. Über den grünen Button können Beispiel-Pinnwände angesehen und auch als Vorlage übernommen werden.

## **Ein Padlet erstellen** Beginne mit einem leeren Wand **Leinwand** Stream VORSCHAU **Raster** VORSCHAL voper Inhalt ziegelsteinähnlich Optimiere Inhalte in einem leicht Verstreue, gruppiere und Ordne den Inhalt in Reihen aus anordner verbinde Inhalte auf alle Feldern an zu lesenden Top-to-Bottom-Feed möglichen Arten. **AUSWÄHLEN AUSWÄHLEN AUSWÄHLEN** MXLII CK  $=$ Map VORSCH Regal **Backchannel CHAU** Timeline Stanel Inhalt in einer Reihe von Communicate in a chat like Add content to points on a map. Place content along a horizontal Spalten environment. line.

Bei der Erstellung einer Pinnwand kann zuerst ausgewählt werden, auf welche Weise die einzelnen Beiträge angeordnet werden sollen. In dem Beispiel am Anfang wurde die Regal-Anordnung gewählt. Es öffnet sich eine leere Pinnwand:

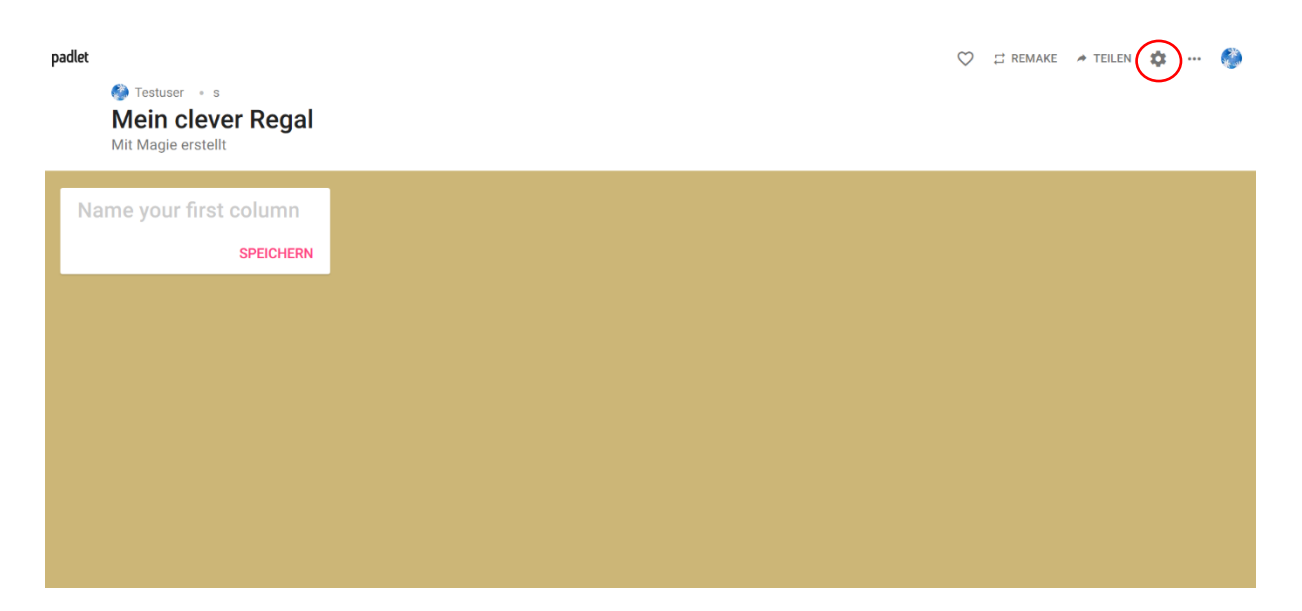

Mit einem Klick auf den Button "Einstellungen" oben rechts öffnet sich ein Fenster, um erste Einstellungen wie Titel, Beschreibung und Hintergrund auszuwählen, aber auch um Funktionen wie "Kommentare" oder den "Moderator" zu aktivieren, die im Vorfeld bereits genannt wurden. Dies sind zunächst die wichtigsten Einstellungen, die gespeichert werden sollten.

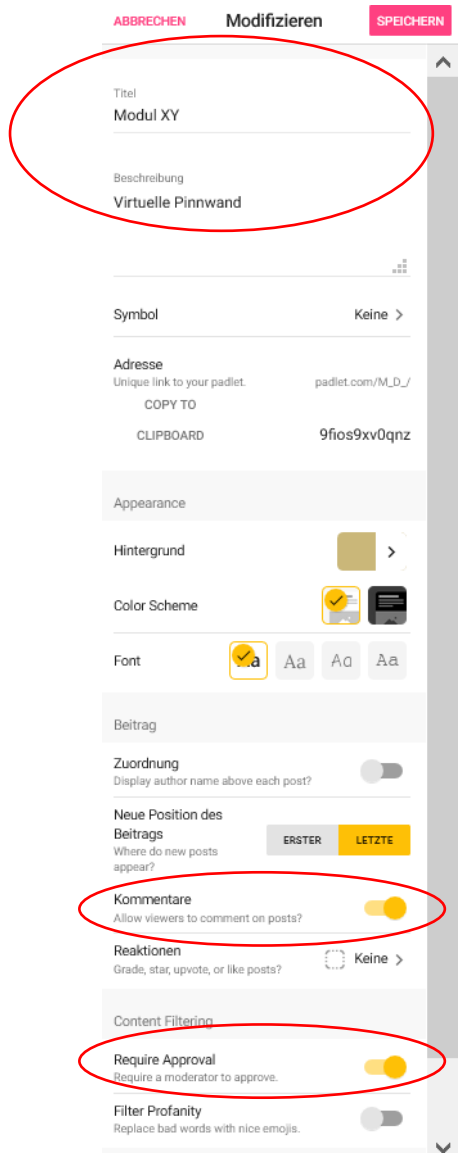

Nun können einzelne Spalten (bei Auswahl der Regal-Ansicht) angelegt werden.

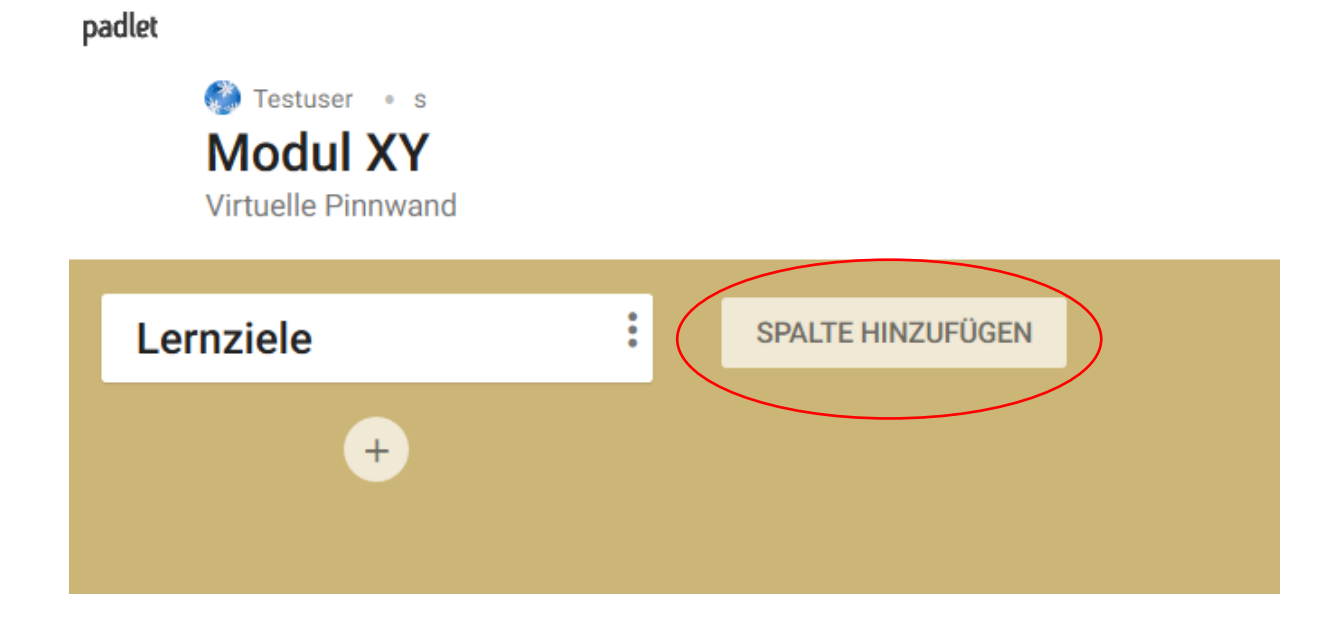

Über das kleine Plus unterhalb der Spalten können dann Posts in der Spalte hinzugefügt werden.

padlet

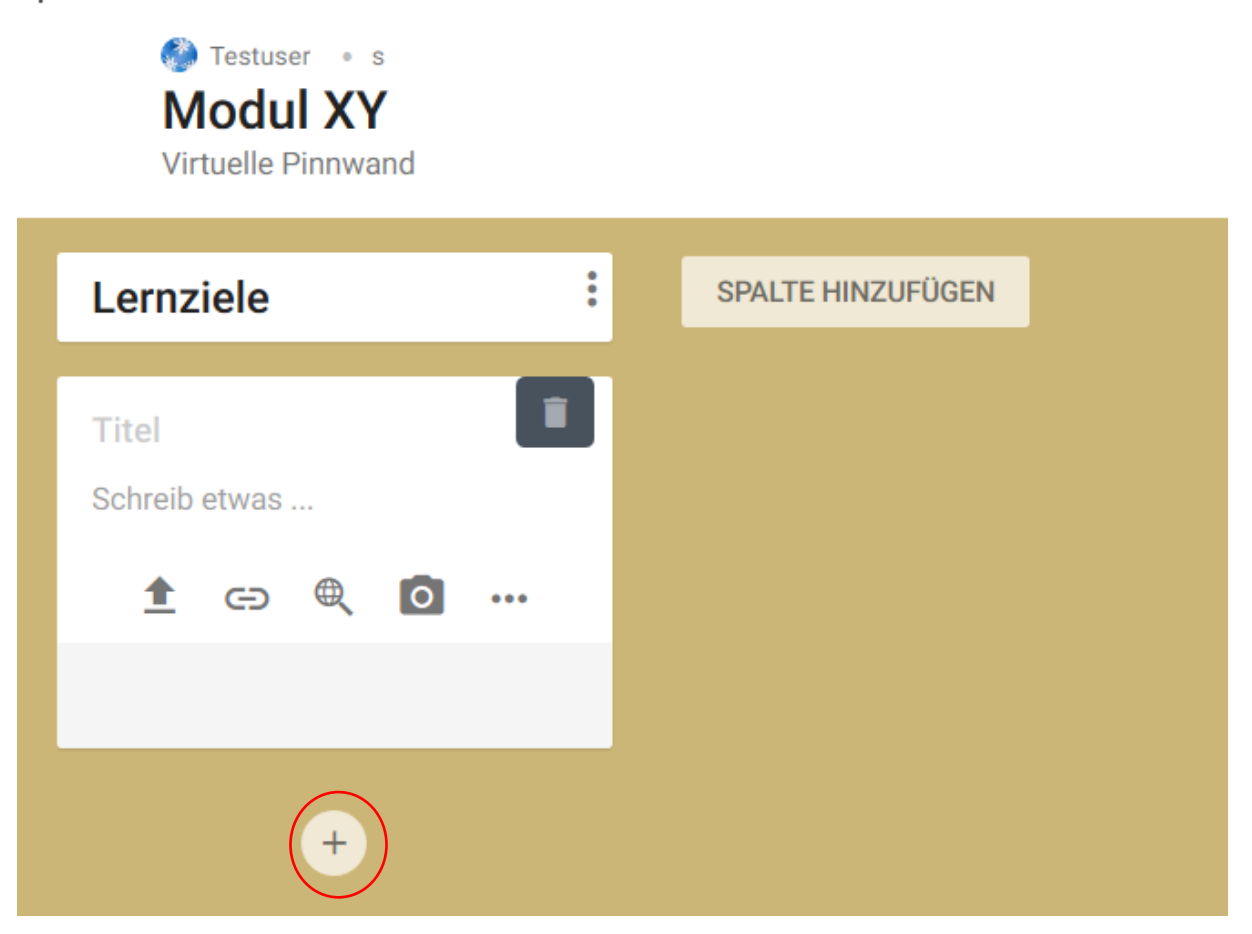

Mit einem Klick auf die drei kleinen Punkte gelangen Sie zu einer Übersicht der Optionen für die Erstellung des Posts (Dokument, Audio, Video, Link…). Alternativ kann in das Textfeld auch eine Textnachricht hinterlassen werden.

padlet

Testuser . s **Modul XY** Virtuelle Pinnwand

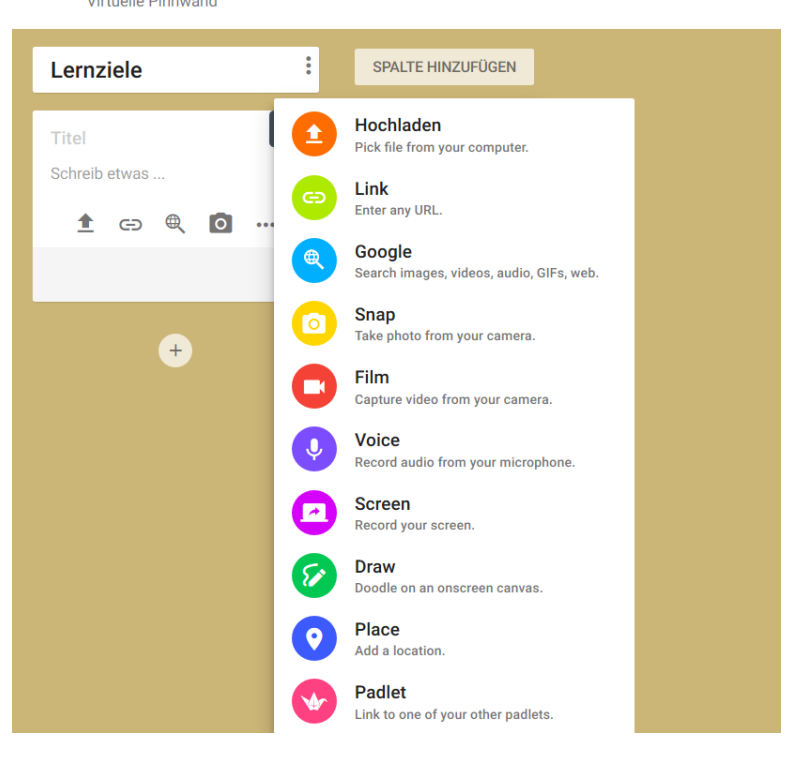

padlet

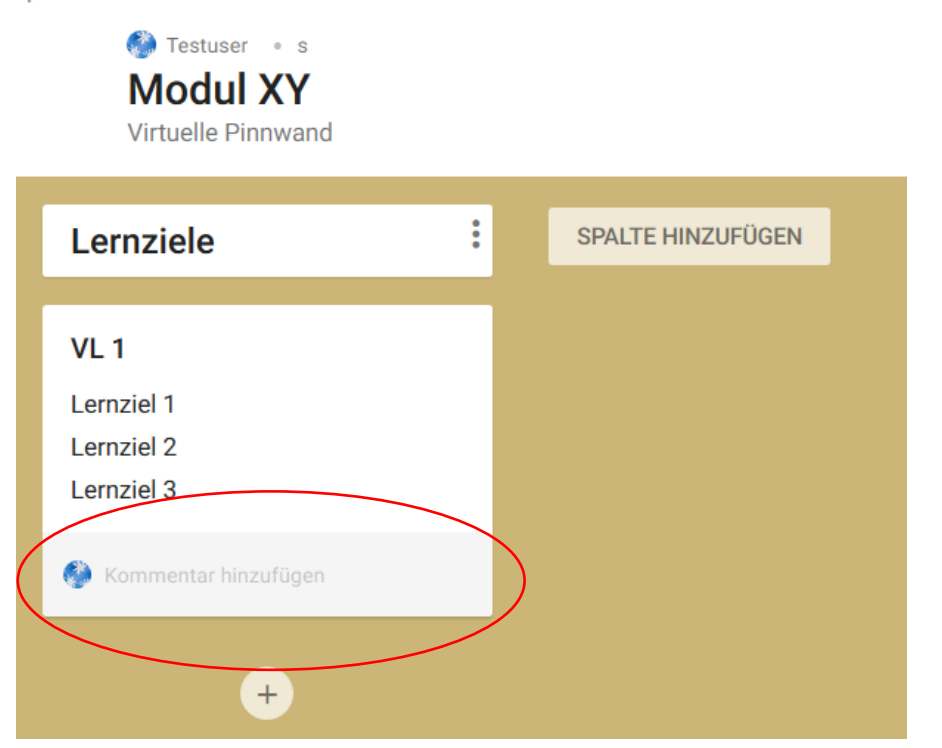

Bei Auswahl der entsprechenden Option erscheint unter jedem Post das Kommentar-Feld, das beispielsweise Studierende nutzen können, um Fragen zu stellen. Diese können sie dort direkt beantworten als neuer Kommentar.

Per drag and drop können einzelne Posts auf der Pinnwand verschoben werden.

Ist die Pinnwand fürs erste eingerichtet und einsatzbereit, kann sie für die entsprechende Personengruppe zugänglich gemacht werden. Dies ist möglich über einen Click auf den Button "Teilen".

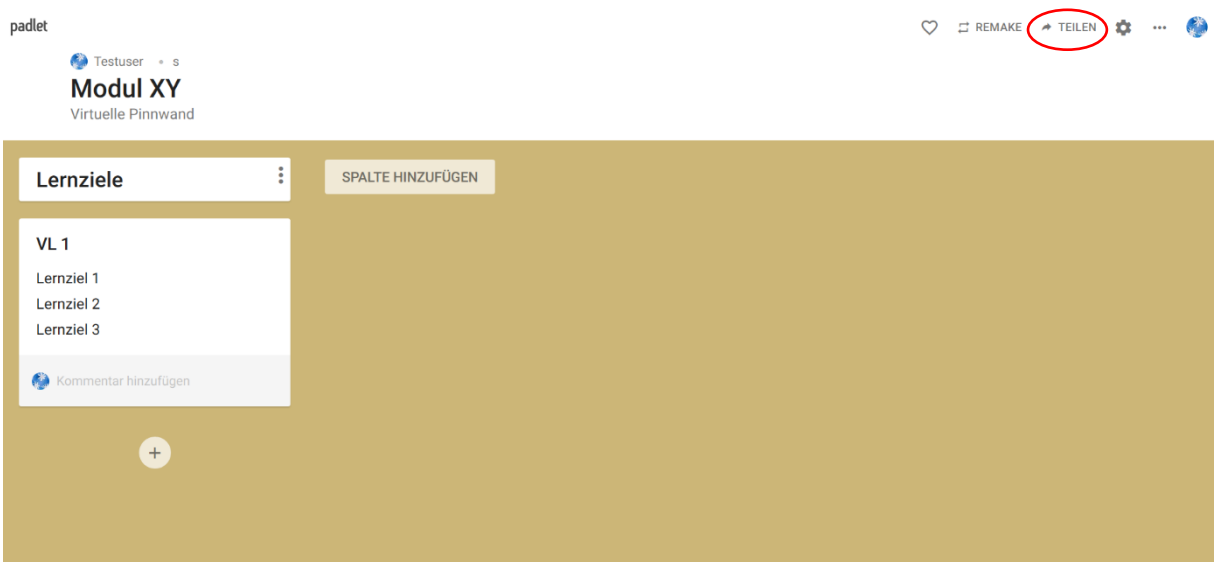

Es öffnet sich ein Fenster, bei dem zunächst die Datenschutzoption ausgewählt werden sollte. An dieser Stelle können Sie auch entscheiden, welche Rechte Sie Ihren Lesern geben wollen. Wenn diese (z.B. im Zuge einer Gruppenarbeit) selbst Posts erstellen sollen, sollte die Option "Visitors can write" ausgewählt werden. Andere Änderungen auf der Pinnwand sind darin zunächst nicht enthalten. Über die Option "visitors can edit" können ihnen jedoch auch noch weitere Rechte zur Bearbeitung eingeräumt werden.

Zu den entsprechenden Auswahlmöglichkeiten gelangen Sie über "Change Privacy". Anschließend können Sie die Pinnwand teilen, indem Sie den Link oder QR-Code verschicken oder auch exportieren (z.B. als PDF-Datei) und somit auch offline zur Verfügung stellen.

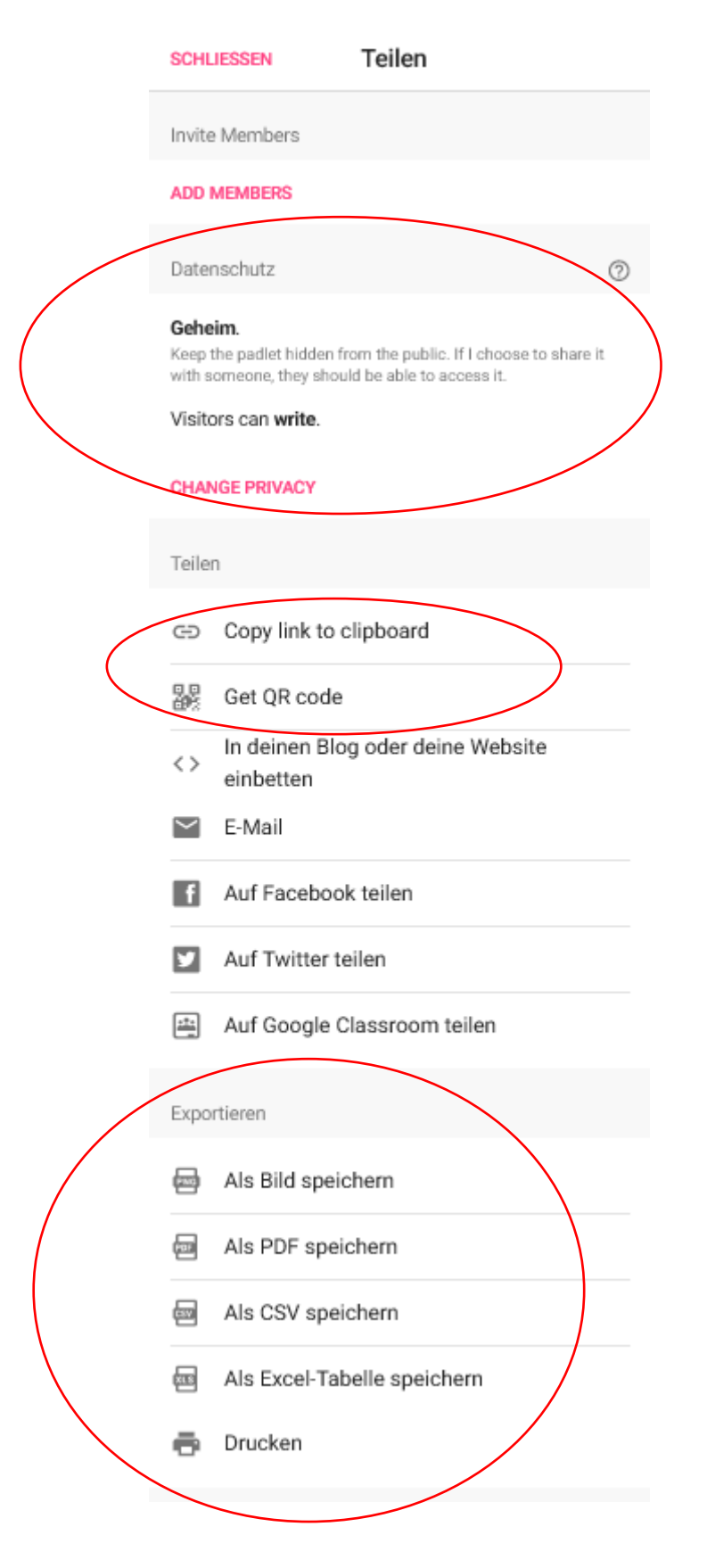

Viel Freude beim Kennenlernen, Ausprobieren und Nutzen!